# **Porta-Arquivos**

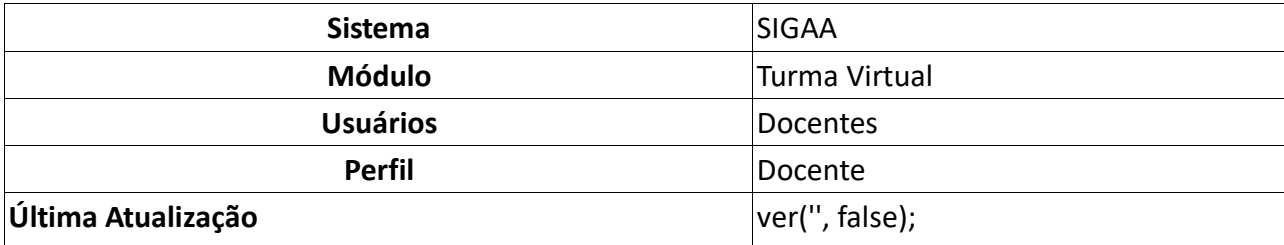

Esta funcionalidade permitirá ao docente armazenar conteúdos e materiais no sistema e disponibilizá-los aos alunos. Desta forma, será possível gerenciar pastas, alterar ou remover arquivos assim como associá-los a outras turmas virtuais das quais o docente participa.

Para realizar esta operação, o usuário deverá acessar o *SIGAA -> Módulos -> Portal do Docente -> Minhas Turmas no Semestre -> Componente Curricular -> Menu Turma Virtual -> Materiais -> Porta-Arquivos*.

O sistema exibirá a seguinte tela:

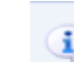

Bem vindo ao porta-arquivos do SIGAA. Com esta funcionalidade você poderá guardar os arquivos que utili 1) nas aulas para disponibilizar para seus alunos. Você está usando 1003,89MB de 4096,00MB disponíveis. Is corresponde a 24,5% do total. 24,5%

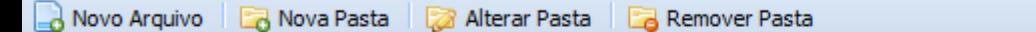

Para retornar ao menu principal da Turma Virtual, clique no link Turma Virtual.

Na tela apresentada acima, o usuário poderá adicionar um *Novo Arquivo* às pastas do portaarquivos, poderá criar uma *Nova Pasta*, *Alterar Pasta*, *Remover Pasta*, *Associar Arquivo a Turma*, editar ou excluir os arquivos associados as turmas em *Editar Selecionado* e *Excluir Selecionado*, respectivamente. Estas operações serão explicadas nos tópicos a seguir.

### **Novo Arquivo**

O usuário poderá consultar as pastas presentes no porta-arquivos bem como os arquivos contidos nela. Para inserir um novo arquivo no porta-arquivos, o usuário deverá clicar no ícone

. O sistema apresentará a seguinte tela:

#### **INSERIR AROUIVO NO PORTA-AROUIVOS -**

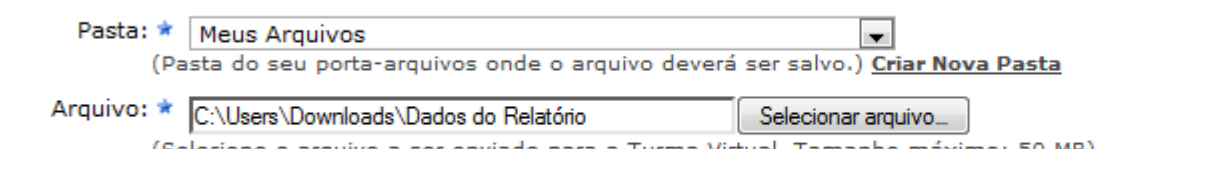

Caso desista da operação, clique em **Cancelar**. O sistema apresentará uma janela para confirmação. Esta operação será válida para todas as telas que apresentarem esta função.

Na tela acima, o usuário poderá criar uma nova pasta para se inserir os arquivos que desejar. Para isso, clique no link Criar Nova Pasta. O sistema exibirá a seguinte janela:

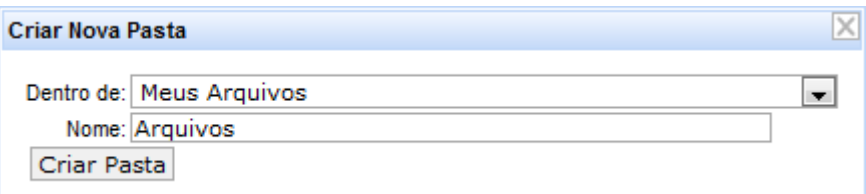

Para confirmar a criação da pasta, o usuário deverá selecione *Dentro de* onde será inserida a pasta e fornecer seu *Nome*. Clique em **Criar Pasta** para confirmar a operação. Exemplificaremos a operação de criação de pasta *Dentro de* Meus Arquivos e o *Nome* Arquivos. A seguinte mensagem de sucesso será apresentada:

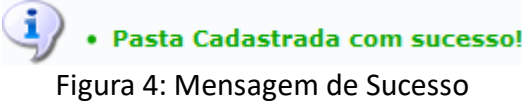

Para inserir o arquivo no porta-arquivos, o usuário deverá selecionar a *Pasta* de destino e clicar em **Selecionar Arquivo** para selecionar o *Arquivo* desejado. Clique em **Enviar Arquivo** para confirmar a operação. A seguinte mensagem de sucesso será apresentada:

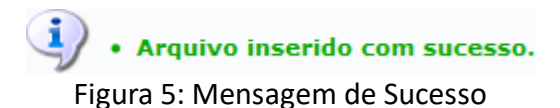

### **Nova Pasta**

O docente poderá cadastrar uma nova pasta no porta-arquivos clicando no ícone **La Nova Pasta** Desta forma, será exibida a tela que permite ao usuário criar uma nova pasta. A localização da pasta que será criada dependerá de qual pasta foi selecionada anteriormente no porta-arquivos, de modo que a nova pasta estará associada à primeira pasta selecionada no porta-arquivos. O sistema apresentará a seguinte janela:

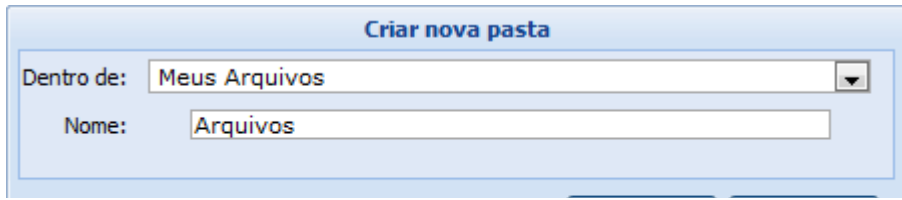

Se desejar encerrar a visualização desta janela, clique em **Fechar**. Esta operação será válida para todas as telas que apresentarem esta função. Para confirmar a criação da pasta, o usuário deverá selecionar *Dentro de* onde será inserida a pasta e fornecer seu *Nome*. Clique em **Criar** para confirmar a operação. Exemplificaremos a operação de criação de pasta *Dentro de* Meus Arquivos e o *Nome* Arquivos. A seguinte janela de sucesso será apresentada:

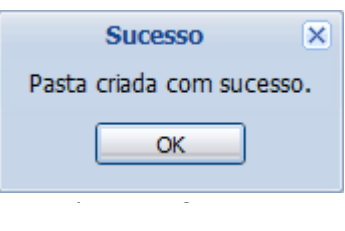

Clique em **OK** para finalizar a visualização da janela.

### **Alterar Pasta**

O sistema possibilitará que o docente modifique uma pasta registrada no porta-arquivos. Para realizar esta operação, clique no ícone **a Alterar Pasta**. O sistema exibirá a seguinte janela de alteração:

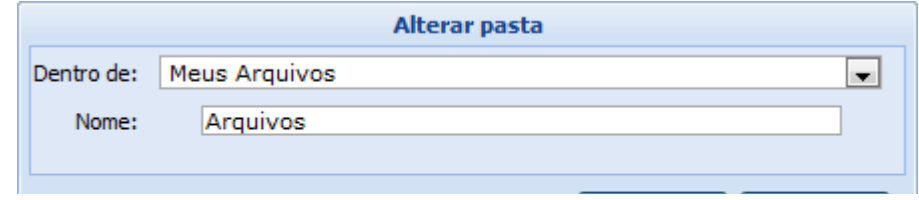

Os dados disponíveis para alteração são semelhantes aos critérios apresentados na janela de cadastro de uma nova pasta, exibido anteriormente neste manual. Para confirmar a operação, clique em **Alterar**. A seguinte janela de sucesso será exibida:

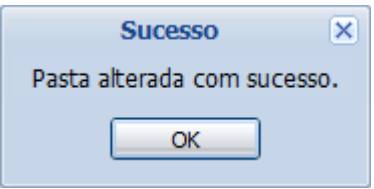

 $\mathcal{F}_{\mathcal{B}}$ 

Confirme a leitura da mensagem clicando em **OK**.

#### **Remover Pasta**

Caso deseje remover uma pasta cadastrada no sistema, o usuário deverá clicar no ícone **D** Remover Pasta presente no porta-arquivos. O sistema exibirá a seguinte janela:

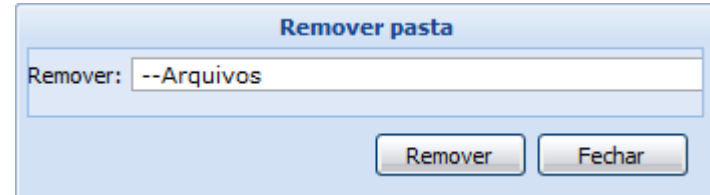

Para remover uma pasta será necessário indicar qual deseja *Remover*, selecionando umas das opções presentes na lista referente a este parâmetro. É importante salientar que ao optar por excluir uma pasta, todo o seu conteúdo também será removido. Exemplificaremos a operação com a pasta Arquivos. Clique em **Remover** para confirmar a operação. O sistema exibirá a seguinte caixa de confirmação:

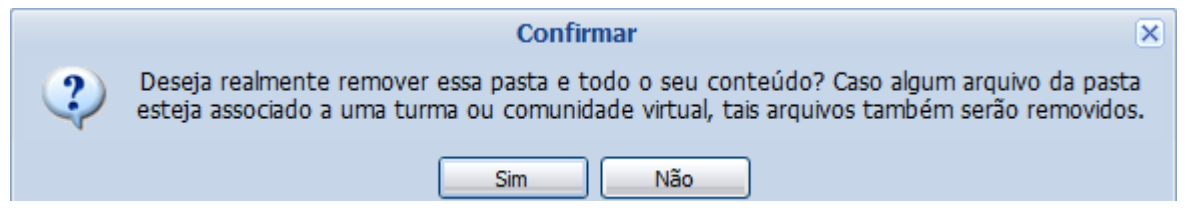

Se preferir não confirmar a operação, clique em **Não**. Clique em **Sim** para confirmar a operação. O sistema exibirá a seguinte janela de sucesso:

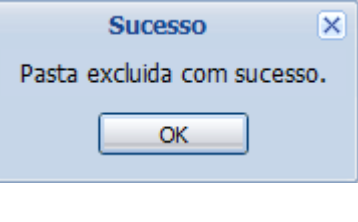

Após ler a mensagem de sucesso, clique em **OK**.

### **Associar Arquivo a Turma**

O usuário poderá associar um arquivo a outras turmas virtuais das quais o docente participa.

Clique no ícone <sup>e Associar Arquivo a Turma</sup> para realizar esta operação. O sistema carregará a seguinte tela:

#### Associar Arquivo a um Tópico de Aula -

```
Arquivo: Dados do Relatório.pdf
              (Arquivo a ser enviado para a Turma Virtual.)
Tópico de Aula: * (13/09/2012 - 13/09/2012) Arquivos da Turma
              (O Tópico de Aula ao qual o arquivo será associado.)
```
Na tela apresentada acima, o usuário poderá informar os seguintes dados:

- *Tópico de Aula*: Selecione o tópico de aula ao qual o arquivo será associado;
- *Nome*: Informe o nome que será visualizado pelos discentes na página da turma virtual. Caso não forneça este critério, o sistema utilizará o nome do arquivo para visualização;
- *Descrição*: Digite uma breve descrição sobre o arquivo;
- *Criar em*: Selecione este campo para indicar a qual turma virtual o arquivo estará associado.

Para dar prosseguimento a operação, clique em **Associar Arquivo**. Exemplificaremos a operação selecionando o *Tópico de Aula* <u>(13/09/2012 - 13/09/2012) Arquivos da Turma</u> e selecionando a opção *Criar em* DIM0937 - ESTÁGIO DOCÊNCIA EM COMPUTAÇÃO 2 - Turma 02 (2012.2). O sistema exibirá a seguinte mensagem de sucesso:

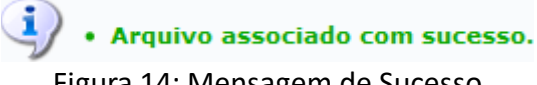

Figura 14: Mensagem de Sucesso

## **Editar Selecionado**

O usuário poderá alterar as informações sobre o arquivo que deseja consultar. Para isso, clique no

arquivo desejado e em seguida no ícone **de Editar Selecionado** . Assim, será apresentada a seguinte tela que permite ao docente renomear o arquivo armazenado no porta-arquivos:

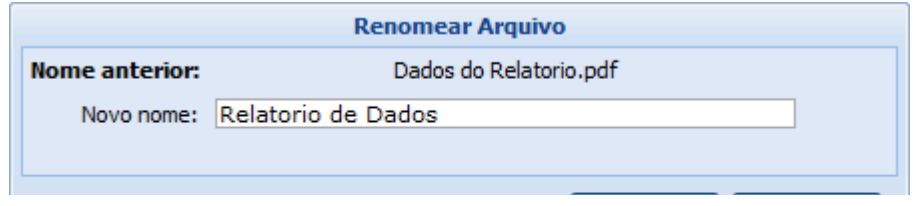

O sistema exibirá o *Nome Anterior* do arquivo selecionado. Para renomeá-lo, forneça o *Novo Nome* que deseja cadastrar para o arquivo e clique em **Renomear**. Exemplificaremos a operação com o *Novo Nome*: Relatório de Dados. A seguinte mensagem de sucesso será exibida pelo sistema:

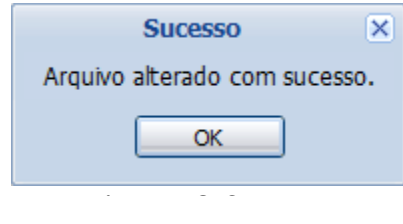

Leia a mensagem de sucesso e clique em **OK**.

### **Excluir Selecionado**

Caso deseje excluir um arquivo presente no porta-arquivos, o usuário deverá clicar no arquivo desejado e em seguida no ícone **.** Excluir Selecionado . Ao optar por remover o arquivo, o sistema exibirá a seguinte janela para confirmação:

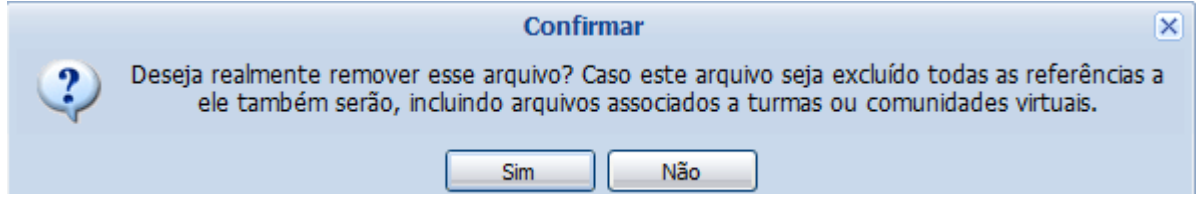

Ao optar por excluir o arquivo, todo o seu conteúdo também será removido. Se preferir não confirmar a operação, clique em **Não**. Clique em **Sim** para confirmar a operação. O sistema exibirá a seguinte janela de sucesso: Figura 17: Confirmar

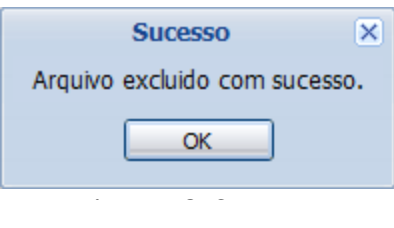

Clique em **OK** para fechar a janela acima.

**Bom Trabalho!**

#### **Manuais Relacionados**

· Inserir Arquivo na Turma << Voltar - Manuais do SIGAA